## **Sprememba kontnega plana v Glavni knjigi**

Za spremembo novega kontnega plana lahko najprej odprete novo podjetje in prenesete nov kontni plan preko menija 6.7.B.

## **Možnost posamičnega spreminjanja kontov**

Konte lahko spremenite ročno s tipko F4, vsakega posebej v meniju 5.1. , postavite se na stari konto in pritisnete tipko F4 ter vpišete novi neobstoječi konto. V našem primeru bo program spremenil številko konta 4000 na novo številko 40100. Končni rezultat je takšen, da konta 4000 ni več v šifrantu kontnega plana.

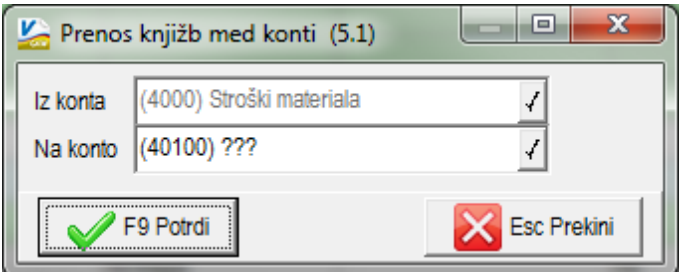

## **Spremembe kontov s pomočjo pripomočka v meniju 6.7.C.**

Spreminjanja kontnega plana je možno narediti tako, da v kontnem planu (meni 5.1.) vnesemo nove konte in poženemo spreminjanje. Najprej v parametrih programa v meniju 7.1. na drugem zavihku »Parametri programa« vklopite parameter št. 39 »Vnos novega konta v kontnem planu« in v meniju 5.1. na kontih, ki se morajo spremeniti vnesite nove šifre kontov kot je prikazano spodaj na sliki.

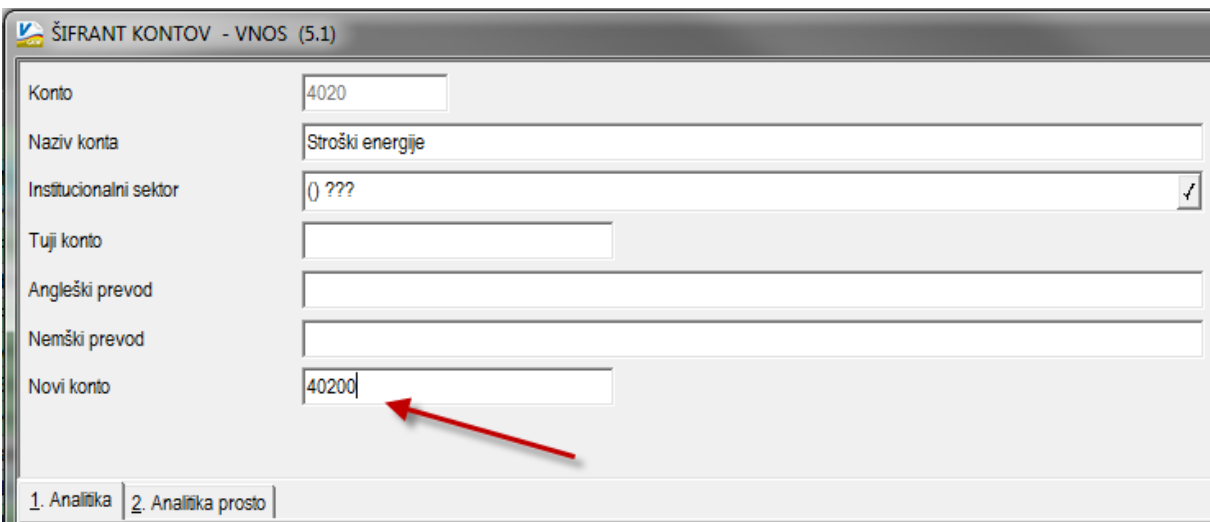

Ko vnesete vse nove konte v kontni plan, pojdite v meni 6.7.C. in izberete opcijo »Sprememba konta« (brez spremembe naziva). Ostale nastavitve pustite nespremenjene in s tipko F9 potrdite spremembe.

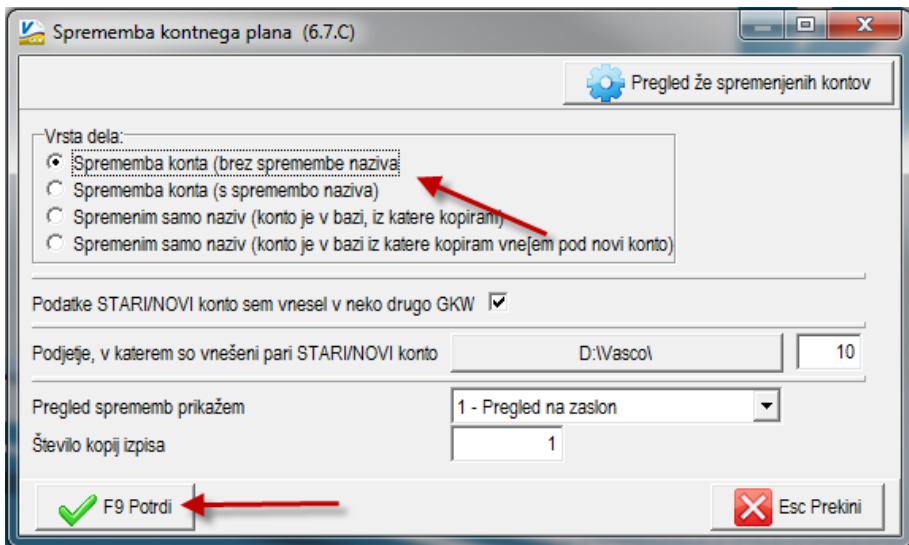

## **Spremembe kontov s pomočjo pripomočka v meniju 6.7.C. za več podjetji z istim kontnim planom**

Če uporabljamo isti kontni plan za različna podjetja, potem lahko v enem od teh podjetji naredite kopijo podatkov na rezervno številko, nato v tej rezervni številki v meniju 7.1. na drugem zavihku »Parametri programa« vklopite parameter št. 39 »Vnos novega konta v kontnem planu« in v meniju 5.1. na kontih, ki se morajo spremeniti na nove šifre, vnesite v polje »Novi konto« no šifre kontov, hkrati pa lahko tudi spremenite naziv. Ko vnesemo vse nove šifre kontov v kontni plan, gremo v podjetje kjer želimo spremeniti kontni plan v meni 6.7.C. V tem meniju lahko izberemo eno od prvih dveh opcij.

- Sprememba konta (brez spremembe naziva), pri tej opciji vam samo spremeni šifre kontov.

- Sprememba konta (s spremembo naziva), pri tej opciji naredi spremembo naziva in šifro konta.

V polju Podjetje, v katerem so vneseni pari STARI/NOVI konto vpišite številko rezervne kopije podatkov in spremembe kontov potrdite s tipko F9.

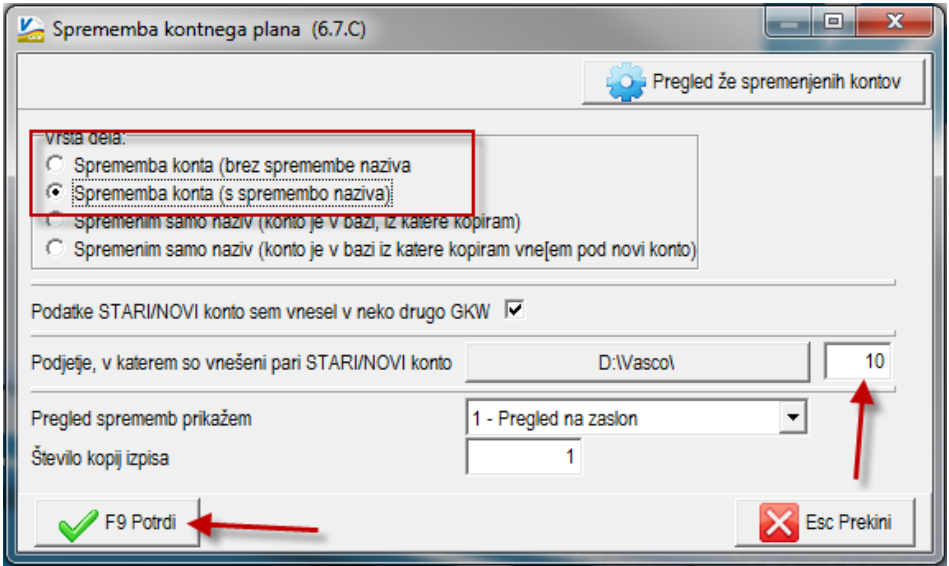